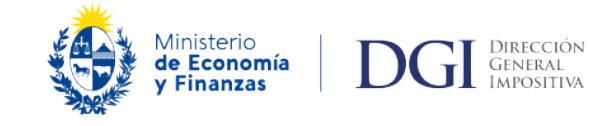

# **APLICACIÓN DELTA 5**

## **MANUAL DE FUNCIONAMIENTO**

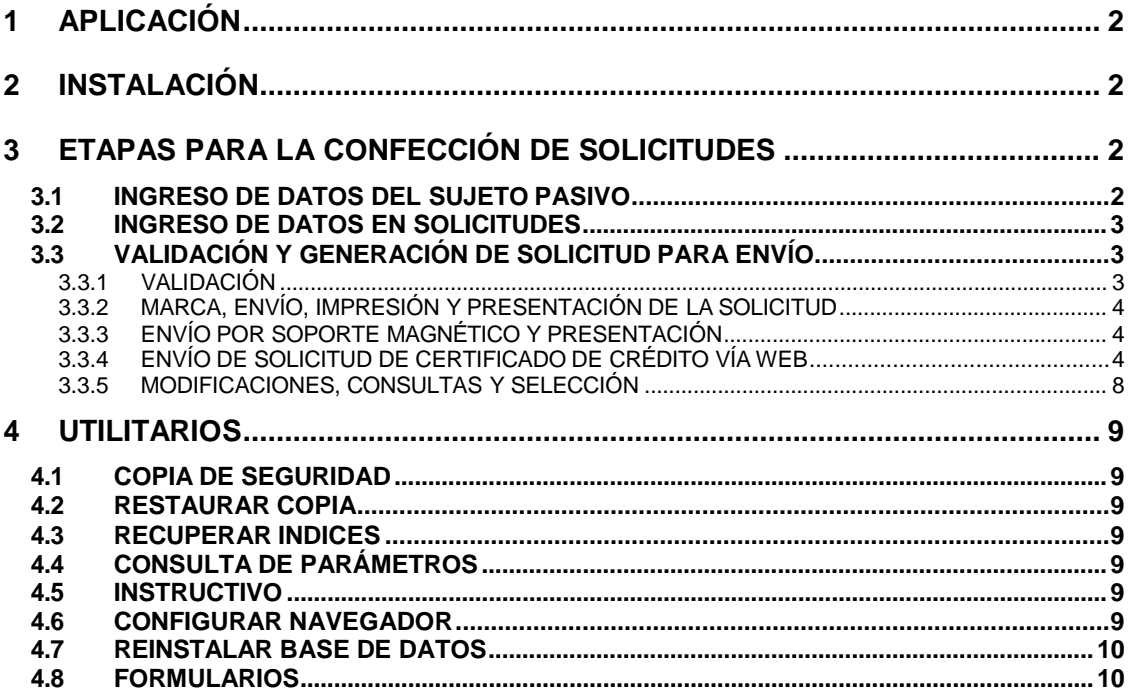

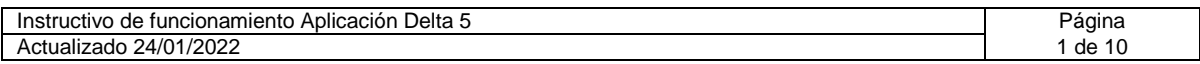

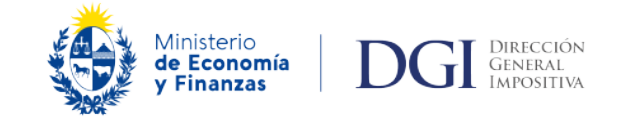

# **APLICACIÓN DELTA 5**

## **MANUAL DE FUNCIONAMIENTO**

## <span id="page-1-0"></span>**1 APLICACIÓN**

El programa *Delta 5* permite confeccionar y presentar en medios magnéticos las solicitudes de crédito que se presenten ante DGI.

La A plicación Delta Versión 05-00 (Delta 5), disponible a partir de enero 2012, habilita la confección y presentación de solicitudes de certificados de crédito a través del formulario 2/217 y de sus respectivos módulos: formularios 2/218, 2/215 y 2/216.

## <span id="page-1-1"></span>**2 INSTALACIÓN**

El programa Delta Versión 05-00 funciona en ambiente Windows (95 y versiones posteriores) y no es recomendable su utilización en red. La descarga del programa se realiza desde la página WEB de la DGI (www.dgi.gub.uy) según lo establecido en el **Manual para la descarga e instalación de la aplicación**.

La impresora puede seleccionarse en la pantalla de impresión de la aplicación.

En el caso de las impresoras de matriz de punto debe seleccionarse la impresora Genérica / Solo Texto.

## <span id="page-1-2"></span>**3 ETAPAS PARA LA CONFECCIÓN DE SOLICITUDES**

Para todos los paneles es importante recordar que:

- **Confirmar:** graba los datos ingresados.
- **Anterior:** vuelve a panel anterior.
- **Siguiente**: pasa al siguiente panel.
- **Cerrar:** vuelve al panel de selección de paneles.
- **Ayuda:** permite acceder a la ayuda por pantalla.
- **Eliminar:** Elimina la línea seleccionada.

## <span id="page-1-3"></span>**3.1 INGRESO DE DATOS DEL SUJETO PASIVO**

Desde el **Menú Principal** se accede al **Módulo Sujetos Pasivos.** En **Nuevo** se digitan los datos identificatorios del sujeto pasivo con el que se va a trabajar. Los mismos se ingresan por una única vez, pudiéndose corregir el nombre, tipo de sujeto pasivo (CEDE o NO CEDE) y cierre de balance a través de **Modificar**. También es posible **Eliminar** los datos del sujeto pasivo con sus respectivas solicitudes o **Imprimir** los datos (por pantalla o impresora) a través de los respectivos botones.

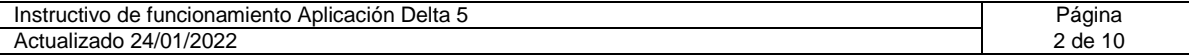

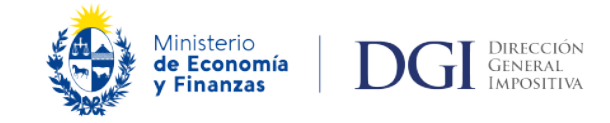

El campo de **Contraseña** se utiliza a los efectos de permitir el envío de solicitudes a través de la Web (Servicios en línea / Devoluciones / Certificados de crédito – Solicitud.

A través del botón **Modificar,** seleccionando con el mouse el botón **Formularios** se accede a la lista de formularios completos en la aplicación para el Sujeto Pasivo seleccionado. En esta lista aparecen, a la derecha de cada formulario, un cuadrado para marcar si se desea ocultarlo, en cuyo caso el mismo no podrá ser utilizado. En caso de ocultar por error un formulario, el mismo puede volver a quedar accesible para su selección a través de **Modificar**, desmarcando la opción de ocultar.

Cabe señalar que el RUT del Sujeto Pasivo puede ser RUC, CI o NIE.

## <span id="page-2-0"></span>**3.2 INGRESO DE DATOS EN SOLICITUDES**

Es posible ingresar datos de solicitudes:

- Desde la pantalla **Sujetos Pasivos**, seleccionando uno e ingresando en el botón **Módulo Solicitudes**. En este caso, solo se procesarán las Solicitudes del Sujeto antes seleccionado.
- Desde el **Menú Principal** pulsar el botón **Solicitudes.**

Para comenzar a confeccionar una nueva solicitud pulse el botón **Nueva**. Se accede así al **Cabezal de Solicitudes** donde se selecciona el RUC del solicitante (si no viene seleccionado desde el Sujeto Pasivo), el cual puede escribirlo o seleccionarlo con el botón Seleccionar, luego el Período al que corresponde**,** el **Formulario** de solicitud que corresponde, de acuerdo a los disponibles en la aplicación que se exponen en el punto 4. Hecho esto, se desplegarán una serie de preguntas y campos a completar.

En cualquier momento del ingreso es posible volver al panel Declaraciones o al panel **Paneles** desde donde podrá acceder a Imprimir el reporte de lo ingresado (por pantalla o impresora).

### <span id="page-2-1"></span>**3.3 VALIDACIÓN Y GENERACIÓN DE SOLICITUD PARA ENVÍO**

#### <span id="page-2-2"></span>**3.3.1 Validación**

Concluido el ingreso de los datos en los diferentes paneles de la solicitud, a través del botón Validar de la pantalla Solicitudes, el programa detecta las inconsistencias de los datos ingresados. El sistema, a solicitud del usuario, lista los errores detectados. Una vez subsanados los errores, se ejecuta nuevamente el punto Validar. La solicitud pasa al estado Validada, habilitando el marcado de la misma para su envío.

#### <span id="page-2-3"></span>**3.3.2 Marca, envío, impresión y presentación de la solicitud**

<span id="page-2-4"></span>En la pantalla Solicitudes, a través del botón **Marcar/Desmarcar** se seleccionan las solicitudes que van a ser enviadas.

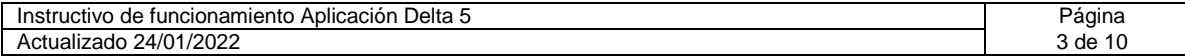

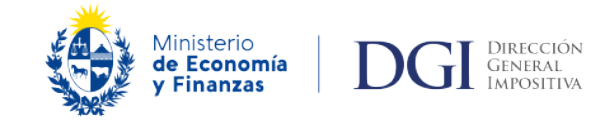

#### **3.3.3 Envío por soporte magnético y presentación**

**NOTA:** Aplica para los casos de trámites de solicitudes de crédito efectuados de forma presencial o a través de Trámite Electrónico (Servicios en línea / Trámites / Solicitud de inicio) para los orígenes que correspondan [\(Cuadro de Certificados de Créditos\)](https://www.dgi.gub.uy/wdgi/afiledownload?2,4,944,O,S,0,20863%3BS%3B0%3B108,).

Luego de seleccionar la solicitud con el botón **Marcar/Desmarcar** a través del botón **Envío Unidad** se graba la solicitud en el medio magnético elegido, y se imprime el formulario a presentar en 1 vía, teniendo el usuario la posibilidad de agregar el número de copias que estime necesarias. Para especificar la impresora y el tamaño del papel (se recomienda tamaño A4) se utiliza el botón **Propiedades** en la pantalla Imprimir. El sistema imprime un **Número de Control (CRC)**, para uso interno de DGI. Se debe tomar en cuenta que el medio magnético elegido, solo podrá grabar el archivo en la raíz del mismo (por ejemplo si la unidad elegida fuera la E, solo podrá grabarla en E:\) lo cual se indica en la parte superior de la ventana donde se selecciona la Unidad.

La solicitud de crédito se debe realizar a través de la versión impresa de los formularios correspondientes -debidamente firmados- junto con la versión electrónica de éstos (archivo en formato txt).

Recibida la solicitud en medios magnéticos, la Administración procesa la información recibida, y si el formulario es aceptado, se entrega constancia de recepción devolviendo también el medio magnético de soporte en los casos de efectuado el trámite de forma presencial.

En caso de no aceptación se informan los errores detectados, para ser subsanados por el contribuyente.

Con el botón **Presentar** el contribuyente registra en Delta 5 la fecha de presentación, número de CRC y número de presentación asignado por DGI, imprimiéndose luego una copia para su archivo. Es importante aclarar que esta acción no tiene por efecto Presentar la Solicitud, sino el de registrar en Delta 5 que ya fue presentada, ingresada, en que fecha, y cual fue el número que se le asignó a ingresar a DGI. A partir de ese momento, el sistema impedirá que dicha solicitud pueda ser modificada. Solo podrá ser consultada, impresa o eliminada. Una vez eliminada una solicitud, solo podrá ser recuperada si previo a la eliminación se realizó un respaldo.

#### <span id="page-3-0"></span>**3.3.4 Envío de solicitud de certificado de crédito vía web**

**NOTA:** Aplica para los casos de trámites de solicitudes de crédito efectuados de forma electrónica a través de Servicios en línea / Devoluciones / Certificados de crédito - Solicitud para los orígenes que correspondan [\(Cuadro de Certificados de Créditos\)](https://www.dgi.gub.uy/wdgi/afiledownload?2,4,944,O,S,0,20863%3BS%3B0%3B108,).

Luego de seleccionar la solicitud con el botón **Marcar/Desmarcar,** a través del botón **Envío Web** se grabará la solicitud en la carpeta Web que está dentro de la carpeta de la aplicación. Por defecto la aplicación se instala en C:\Delta5 (y recuerde que solo se actualiza estando en esa carpeta). Por lo tanto, normalmente se tratará de la capeta C:\Delta5\Web.

Una vez generado el archivo, el programa llamará al navegador de Internet, invocando una página donde podrá indicar ubicación y nombre del archivo a enviar, y la dirección de correo electrónico donde desea recibir la contestación de la DGI.

Tenga presente que el navegador de Internet puede recordar la ubicación de otra carpeta Web, como pueden ser las de las aplicaciones Beta y Sigma. En caso de dudas, verifique el camino completo de la misma desde C:\, y/o la fecha y hora en que dicho archivo fue generado. Si tiene dudas de cómo obtenerlo, dejando el ratón sobre el archivo unos instantes, generalmente aparecerá un recuadro con el nombre, tamaño y fecha de creación- Debería ser un archivo del mismo día, creado uno o dos minutos más temprano.

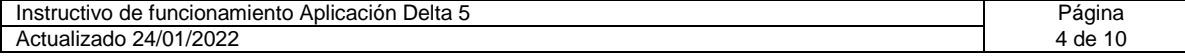

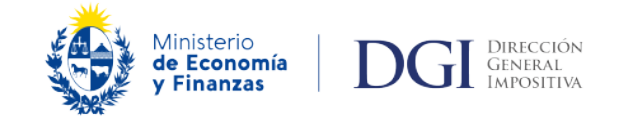

Una vez seleccionado, volverá a la pantalla anterior, con el nombre completo (camino de carpetas y nombre del archivo), resta pulsar el botón enviar.

A continuación se presentan los pasos para efectuar el envío Web de la solicitud de crédito:

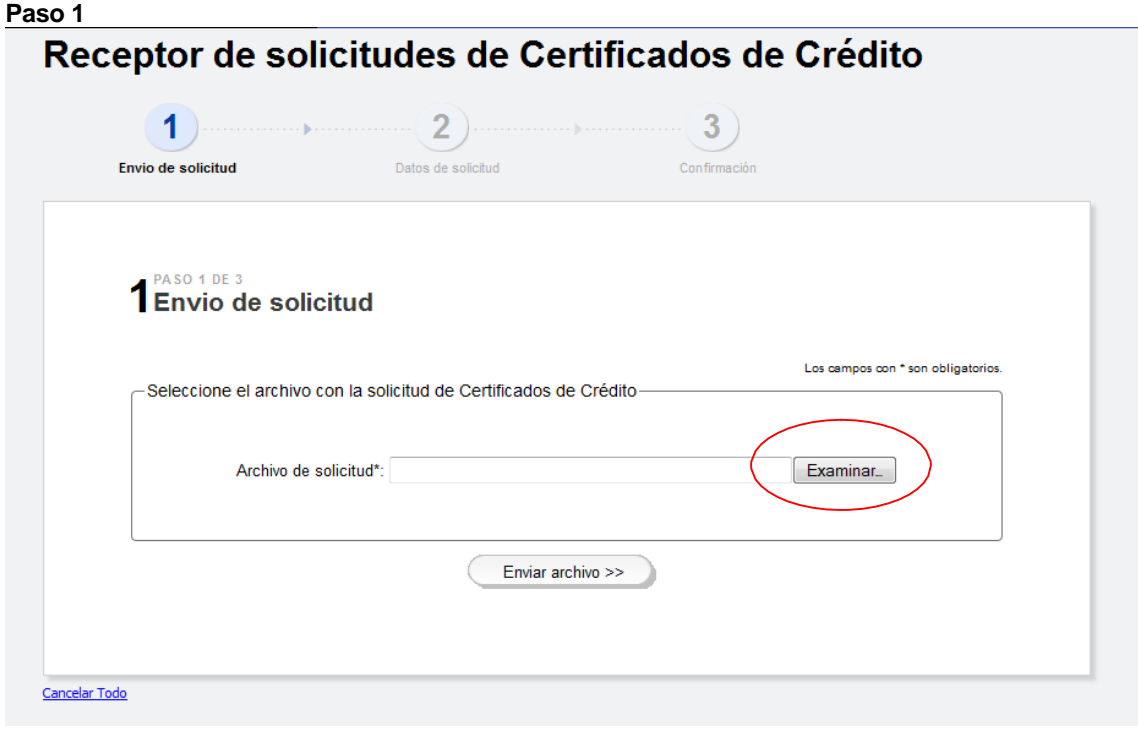

## **Paso 2**

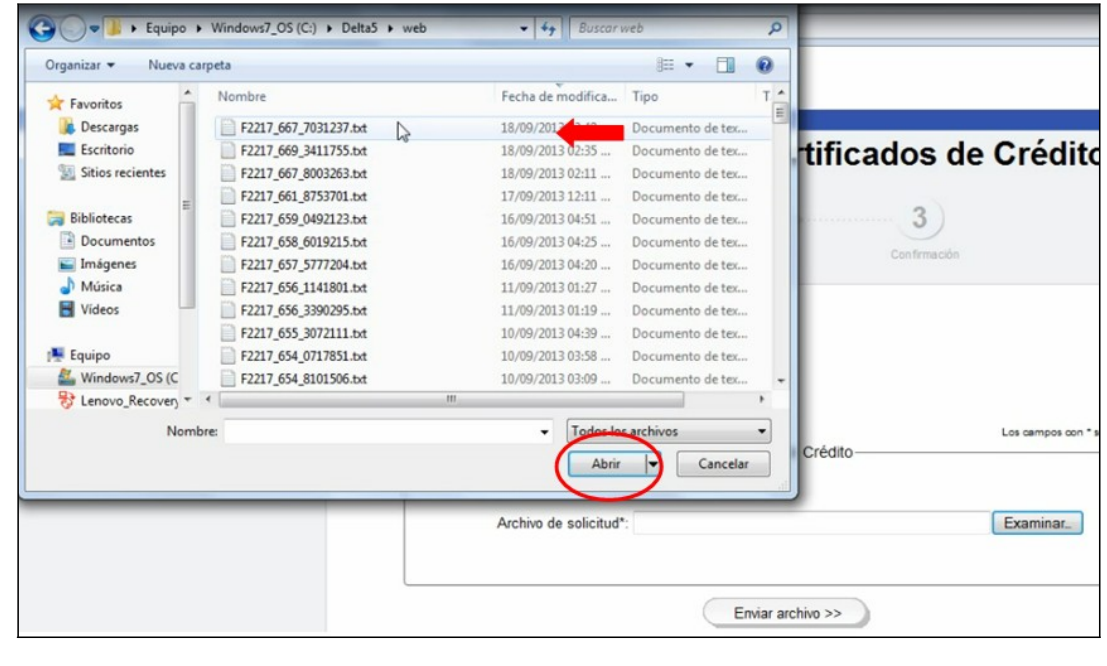

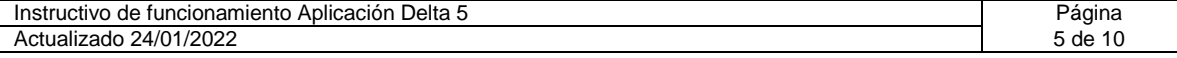

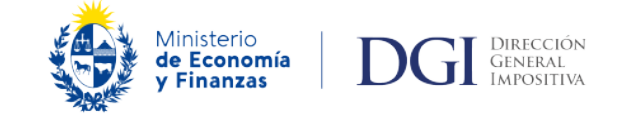

## **Paso 3**

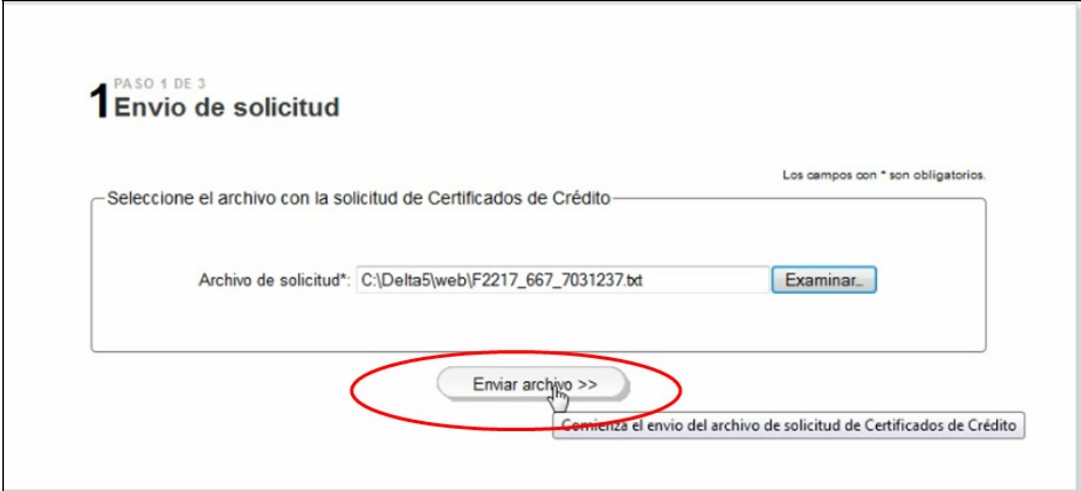

### **Paso 4**

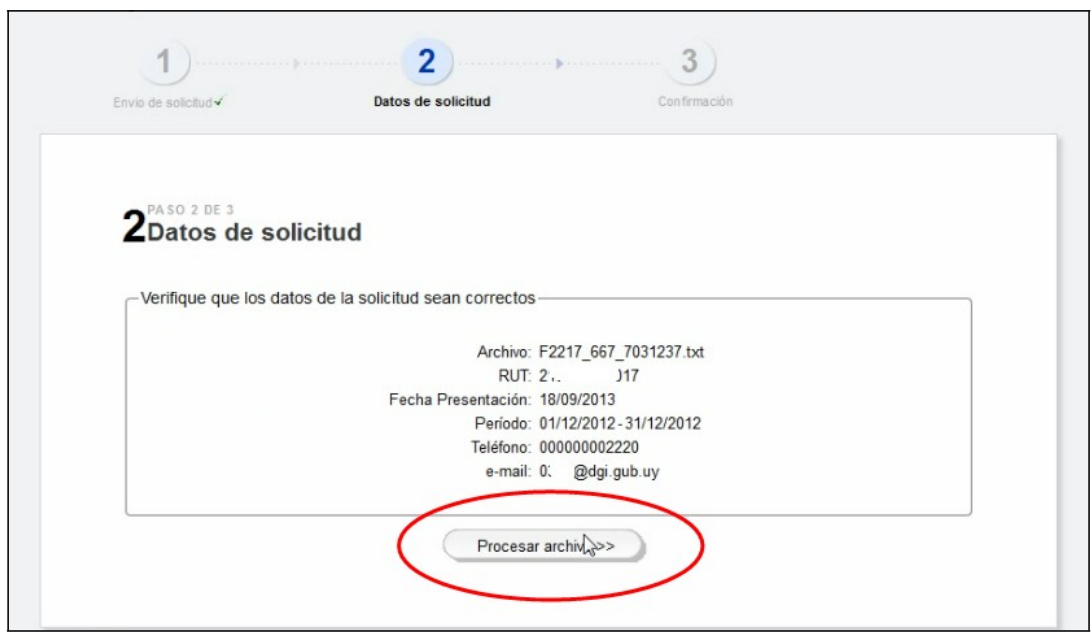

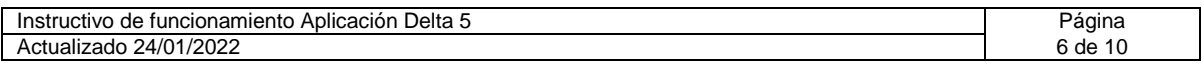

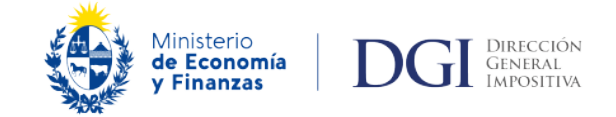

![](_page_6_Figure_1.jpeg)

![](_page_6_Picture_28.jpeg)

## **Paso 6**

![](_page_6_Picture_29.jpeg)

![](_page_6_Picture_30.jpeg)

![](_page_7_Picture_0.jpeg)

De producirse rechazos al procesar el archivo, los motivos se indicarán como se ejemplifica a continuación:

![](_page_7_Picture_538.jpeg)

**Importante: En el envío de solicitudes web es necesario tener presente que las declaraciones juradas se procesan en la noche, por lo cual es a partir del día siguiente a la presentación de la declaración jurada de origen que se podría enviar una solicitud de certificado de crédito que haga referencia a la misma.**

#### <span id="page-7-0"></span>**3.3.5 Modificaciones, consultas y selección**

En la pantalla Solicitudes, a través del botón Modificar es posible corregir algunos de los datos del formulario, excepto el Cabezal. Si se procede a modificar una solicitud en estado "Validada" o " Enviada", la misma vuelve al estado " No Validada", por lo se debe realizar nuevamente la validación. No es posible modificar una solicitud en estado "Presentada".

Cualquiera sea el estado de la solicitud, es posible visualizar todos los datos de la misma a través del botón **Consultar.**

En el cuadro **Condiciones de selección** es posible discriminar las solicitudes que cumplan las condiciones de selección: RUT, último dígito de RUT, formulario, período y/o estado previamente ingresadas. Por ejemplo, si se determina como condición de selección el período y estado Validadas, es posible visualizar las solicitudes correspondientes a un mes, para luego marcarlas y hacer su envío. Es posible obtener la lista de todos los sujetos pasivos ingresados presionando **F4** en el campo RUT.

Para ordenar las solicitudes en forma creciente o decreciente, debe hacer doble clic sobre el título (Nº DJ, RUT, Nombre, Formulario, Tipo de DJ, Período o Estado) de la característica por la cual se quiere ordenar.

![](_page_7_Picture_539.jpeg)

![](_page_8_Picture_0.jpeg)

![](_page_8_Picture_1.jpeg)

## <span id="page-8-0"></span>**4 UTILITARIOS**

### <span id="page-8-1"></span>**4.1 COPIA DE SEGURIDAD**

Esta opción, permite realizar respaldos de los datos disponibles en la Aplicación Delta. Podrá realizar el respaldo en cualquier unidad de almacenamiento disponible, y dentro de ella, en la carpeta que usted indique. Si desea obtener diversos respaldos sucesivos en la misma, tenga en cuenta planificar nombres de carpetas diferentes para cada uno, y que sus nombres sean significativos. Dichas carpetas deberán estar ya creadas al momento de iniciar el proceso de respaldo. Al pulsar el botón "Copia de Seguridad", aparecerá un panel donde tendrá las instrucciones para indicar cual es la carpeta en la cual se va a hacer el respaldo

## <span id="page-8-2"></span>**4.2 RESTAURAR COPIA**

Permite restaurar los archivos copiados según el punto anterior. Al momento de pulsar el botón "Restaurar Copia", aparecerá un panel donde tendrá las instrucciones para indicar cual es la carpeta desde la cual va a recuperarlos.

Tenga presente que en estas restauraciones, solo se recuperan datos. Si tuvo problemas severos, o se halla traspasando datos de un equipo a otro, será conveniente que baje y reinstale el o los formularios que tenga instalados en el sistema aunque los vea como disponibles, a efectos de que las rutinas asociadas queden completas y actualizadas.

Luego de utilizar esta opción, se debe ejecutar la opción Recuperar Índices.

## <span id="page-8-3"></span>**4.3 RECUPERAR INDICES**

Esta opción permite reconstruir los índices a través de los cuales se accede a los datos. Es una acción siempre conveniente y no implica riesgos para los datos.

### <span id="page-8-4"></span>**4.4 CONSULTADEPARÁMETROS**

Esta opción solamente permite consultar algunos de los valores actualizados a través de los Parámetros. Para actualizar los parámetros debe bajarlos de la página WEB de DGI, en forma similar a la utilizada para bajar los formularios.

### <span id="page-8-5"></span>**4.5 INSTRUCTIVO**

Contiene el manual de la aplicación, el mismo se encuentra también disponible en la página Web de DGI.

#### <span id="page-8-6"></span>**4.6 CONFIGURAR NAVEGADOR**

A través de esta pantalla es posible definir el Navegador de Internet con el cual se utilizará la aplicación para conectarse a la WEB, especificando su dirección (PATH) absoluta. Con el botón Examinar se abre una ventana mediante la cual usted le indicará la ubicación del navegador que debe usar. Si no configura el navegador a utilizar, el sistema buscará el navegador que por defecto tenga su máquina designado para trabajar en Internet.

Cuando se realiza un "Envío Web", la aplicación genera el archivo a enviar e invoca el navegador de Internet para que dicho archivo sea enviado a DGI. Si esta opción queda en blanco, Delta5 intentará invocar el navegador utilizado en forma habitual para acceder a Internet.

![](_page_8_Picture_905.jpeg)

![](_page_9_Picture_0.jpeg)

Por diversos motivos, Delta5 podría no lograr acceder al mismo, o también podría acceder, pero ofrecer dificultades operativas en el envío del archivo antes generado. En dicho caso, será conveniente revisar esta configuración. Usando el botón Examinar, accederá a una ventana similar al del Explorador de Windows, a través de la cual se deberá seleccionar el "ejecutable" del navegador que desee usar.

Es de destacar que el indicar aquí el navegador a usar, no afectará el navegador "por defecto en su PC". Esto es, suponiendo que Ud. use en forma habitual Google Chrome, y configura aquí el navegador de Windows (Internet Explorer), el programa invocará el Internet Explorer, pero cuado Ud. desee acceder a Internet en general, continuará haciéndolo a través de Google Chrome.

Teniendo en cuenta que cada PC puede tener una ruta de acceso diferente, es que solo con carácter ilustrativo indicamos ubicaciones habituales del Internet Explorer y el Mozilla FireFox:

- C:\Program Files\Internet Explorer\IEXPLORE.EXE (lo importante es llegar a IEXPLORE.EXE)
- C:\Program Files (x86)\Mozilla Firefox\firefox.exe (lo importante es llegar a FIREFOX.EXE)

## <span id="page-9-0"></span>**4.7 REINSTALAR BASE DE DATOS**

Esta opción se debe ejecutar solamente cuando:

- Se ha estropeado algún archivo y no es posible corregir tal error con una Recuperación de Índices.
- El usuario decide eliminar todos los datos ingresados.

Con la reinstalación de la Base de Datos se **elimina toda la información** de todos los Sujetos Pasivos y sus respectivas solicitudes. Es similar a una reinstalación de la aplicación en cuanto a que no queda información alguna dentro de la misma.

### <span id="page-9-1"></span>**4.8 FORMULARIOS**

Esta opción le permite ver el/los formulario/s instalado/s en la aplicación. Pulsando Confirmar, aparecerá un panel con información de detalle del formulario en el que se encuentre el cursor. Particularmente la del período de vigencia del mismo. La "Fecha Hasta" vacía, significa que el formulario se encuentra actualmente vigente. Si no, indica la fecha en la cual dicha versión deja de estar vigente. Normalmente, los formularios tienen distintas versiones en períodos disjuntos, por lo que el sistema seleccionará cual corresponde al período que declara. Si hubiera algún período para el cual coexistieran dos versiones vigentes, al crear una nueva solicitud se mostrará a ambas, y Usted deberá indicar cual corresponderá utilizar.

![](_page_9_Picture_789.jpeg)